## *Предисловие*

Поздравляем с покупкой цифровой видеокамеры, так же являющейся музыкальным проигрывателем. Тщательно изучите данное руководство и сохраните его в надежном месте для будущего использования.

## *Сведения о данном руководстве*

Были приложены все усилия по обеспечению точности и актуальности содержимого данного руководства. Однако мы не гарантируем точности содержимого, производитель сохраняет за собой право вносить изменения без уведомления.

## *Авторское право*

© Авторское право 2006 г.

Все права защищены. Без предварительного письменного разрешения производителя запрещается частичное или полное воспроизведение, передача, переписывание, сохранение в информационно-поисковых системах или перевод на любой естественный язык или компьютерный язык настоящего документа в любой форме и любыми средствами, электронными, механическими, магнитными, оптическими, химическими, ручными или иными.

## *Техника безопасности*

- Не используйте и не храните устройство в пыльных, загрязненных или песчаных местах для предотвращения повреждения компонентов устройства.
- Не храните устройство в местах с высокой температурой. Высокие температуры сокращают срок эксплуатации электронных устройств и приводят к деформации или расплавлению некоторых видов пластика.
- Не храните устройство в местах с низкой температурой. При нагревании устройства до нормальной температуры может повыситься уровень влажности, что может привести к повреждению электронных схем.
- Не пытайтесь открыть корпус.
- Не допускайте падения устройства или ударов по нему. Грубое обращение может вызвать повреждения внутренних компонентов.
- Не пользуйтесь агрессивными химикатами, чистящими растворителями или концентрированными моющими средствами для очистки устройства. Протирайте устройство мягкой, слегка влажной тканью.
- При неправильной работе устройства или аксессуаров обратитесь в ближайший квалифицированный сервисный центр. В сервисном центре предоставят помощь и при необходимости отремонтируют устройство.

#### Содержание

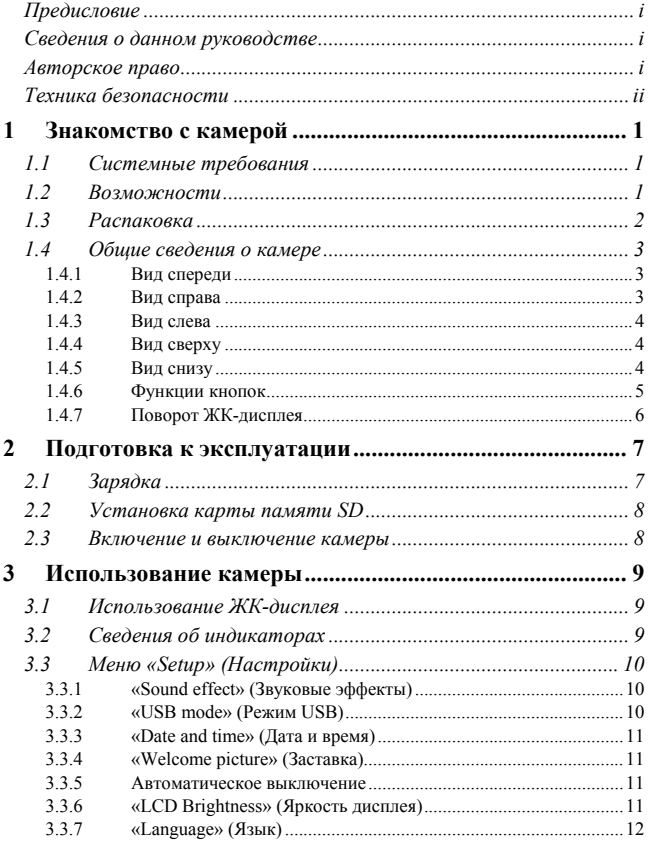

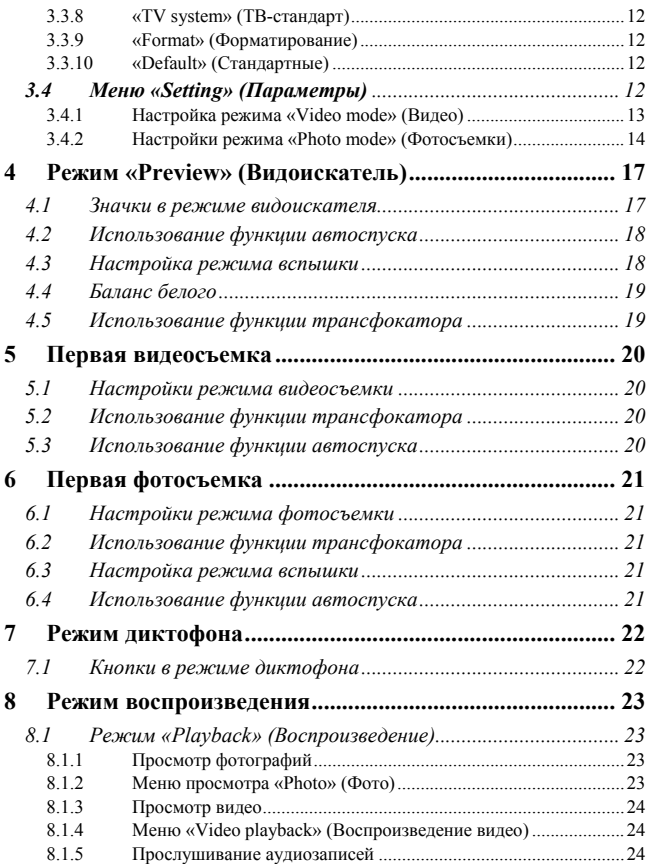

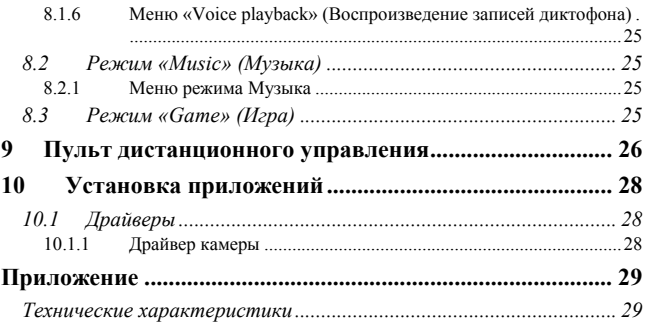

# **1 Знакомство с камерой**

Изучите данный раздел для получения информации о возможностях и функциях камеры. В этой главе содержится информация о системных требованиях, комплекте поставки и внешнем виде камеры.

## *1.1 Системные требования*

Для подключения камеры требуется хост-компьютер (ПК) со следующими характеристиками:

- операционная система Windows® XP, 2000, ME, 98SE;
- процессор Intel® Pentium III с частотой 1 ГГц или выше;
- $\bullet$  не менее 256 Мб ОЗУ:
- стандартный порт USB 1.1 или выше;
- 4-скоростной или более быстрый привод компакт-дисков.
- не менее 200 Мб свободного пространства на диске/.

Порт USB 1.1 позволяет передавать файлы на хост-компьютер и с него, скорость передачи посредством порта USB 2.0 значительно выше.

### *1.2 Возможности*

Камера обладает следующими функциями и возможностями:

- цифровая видеокамера;
- цифровой фотоаппарат (с 8-кратным цифровым увеличением и разрешением 6 мегапикселов);
- Музыка-плеер;
- диктофон;
- запись ТВ-, VCD-, DVD-программ;
- игровая консоль.

## *1.3 Распаковка*

В комплект поставки камеры входят следующие компоненты. Если какой-либо компонент отсутствует или поврежден, немедленно свяжитесь с продавцом.

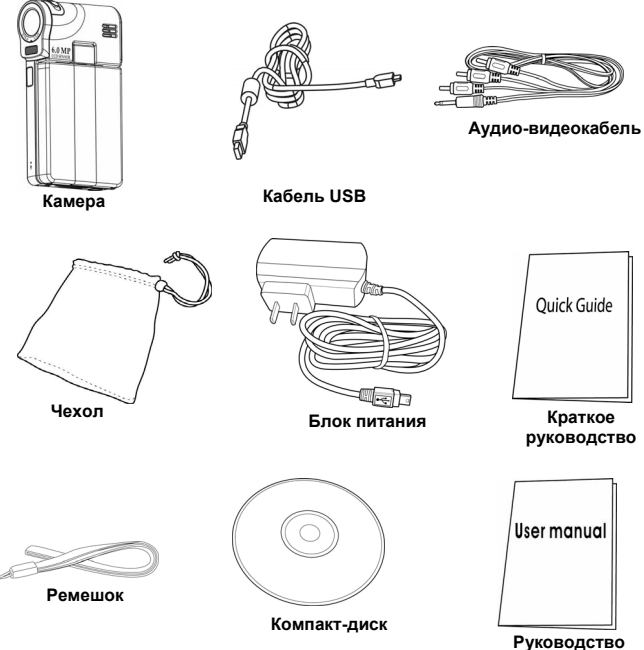

## *1.4 Общие сведения о камере*

Изучите приведенные ниже схемы для получения информации о кнопках и органах управления камеры.

### **1.4.1 Вид спереди**

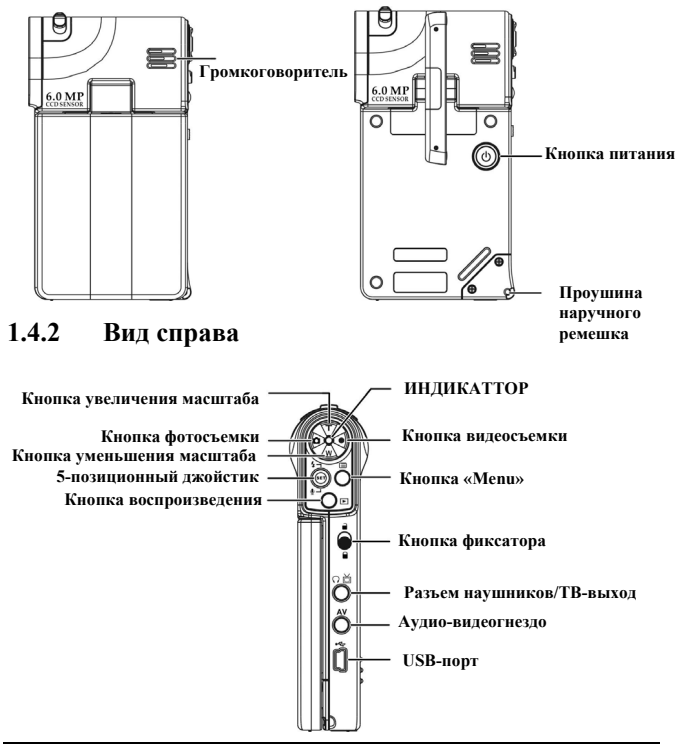

#### **1.4.3 Вид слева**

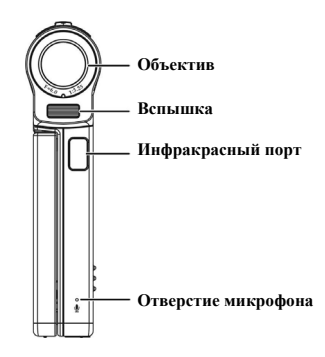

## **1.4.4 Вид сверху**

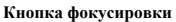

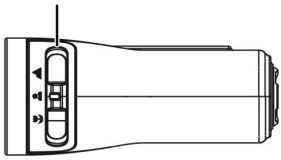

### **1.4.5 Вид снизу**

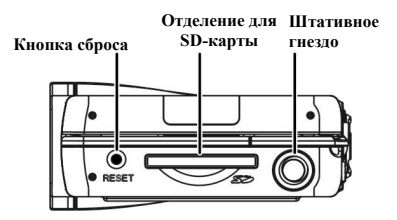

## **1.4.6 Функции кнопок**

В приведенной ниже таблице содержится подробное описание функций каждой кнопки.

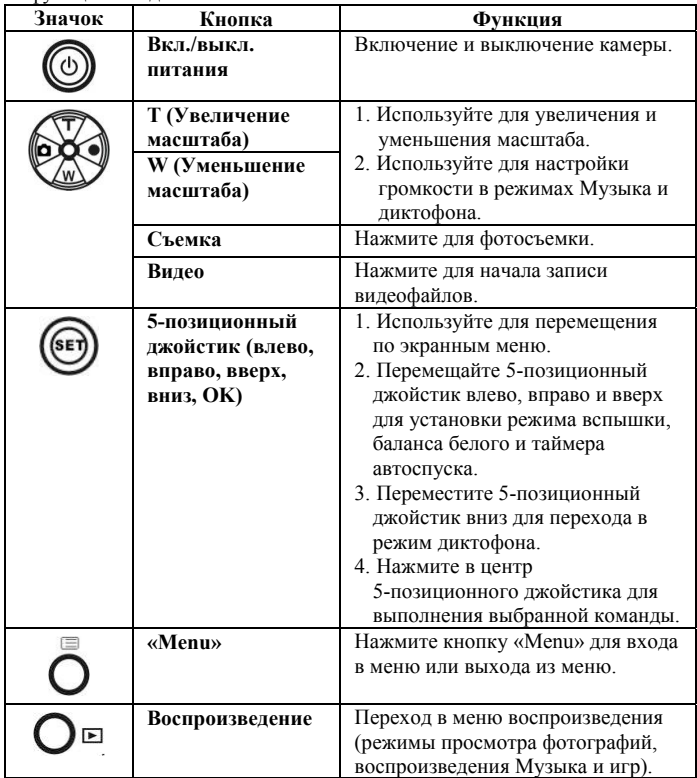

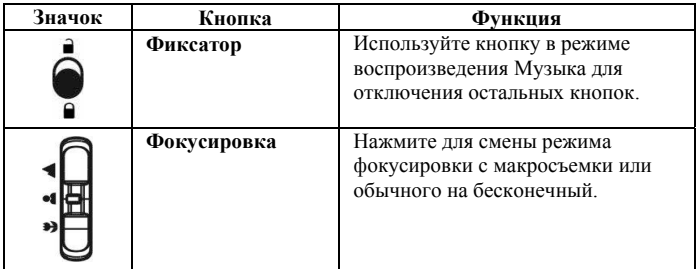

#### **1.4.7 Поворот ЖК-дисплея**

Аккуратно раскройте ЖК-дисплей на левой стороне камеры.

Ниже приведены направления и фиксированные положения ЖК-дисплея.

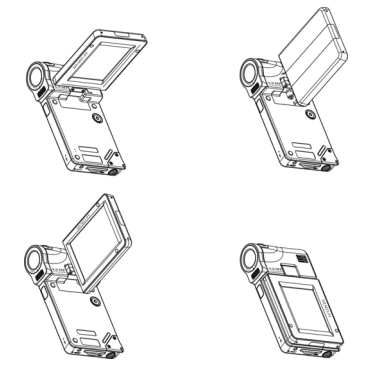

**Примечание.** Не поворачивайте ЖК-дисплей в неправильном направлении для предотвращения повреждения ЖК-дисплея!

# **2 Подготовка к эксплуатации**

Изучите данный раздел для получения информации о подготовке камеры к эксплуатации. В данном разделе описаны только основные функции.

## *2.1 Зарядка*

Камера предназначена для использования со встроенной аккумуляторной батареей. Подключите камеру к ПК посредством USB-кабеля, входящего в комплект поставки, начнется зарядка камеры.

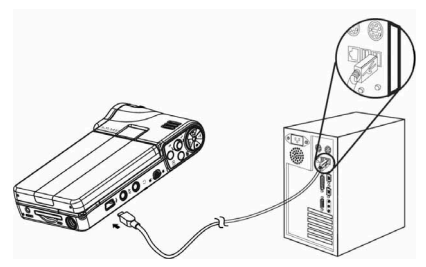

В путешествиях используйте блок питания. Подключите блок питания к электрической розетке, начнется зарядка камеры.

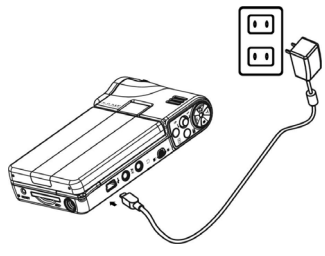

#### *2.2 Установка карты памяти SD*

Для увеличения объема памяти камеры используйте карту памяти SD.

Установка карты памяти SD:

- 1. Установите карту памяти SD в гнездо для карт памяти.
- 2. Осторожно надавите для надежного соединения.

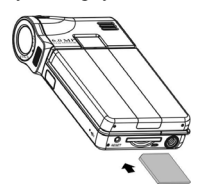

## *2.3 Включение и выключение камеры*

Есть два способа включения и выключения камеры.

- 1. Откройте или закройте ЖК-дисплей
- 2. Нажмите и удерживайте кнопку питания

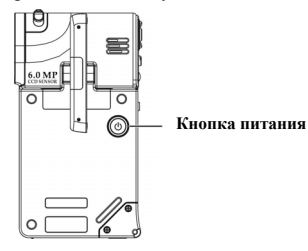

# **3 Использование камеры**

В данном разделе представлена информация по использованию основных функций меню данной камеры.

## *3.1 Использование ЖК-дисплея*

Используйте ЖК-дисплей для компоновки и просмотра фотографий и видеороликов, сохраненных в памяти, а также для навигации по экранному меню.

Значки на ЖК-дисплее также отображают текущие настройки.

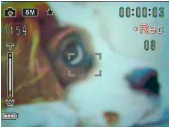

 **Информация на ЖК-дисплее в режиме видеозаписи**

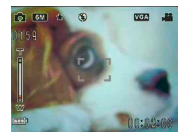

**Информация на ЖК-дисплее в режиме видоискателя/съемки**

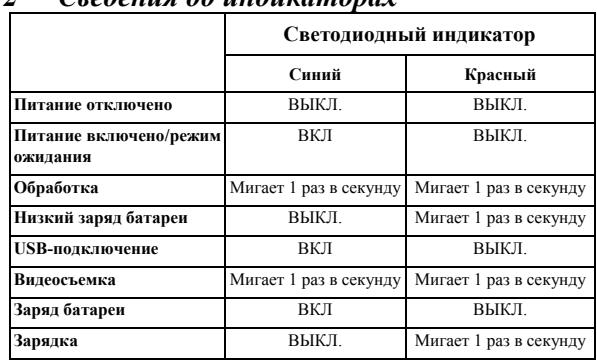

## *3.2 Сведения об индикаторах*

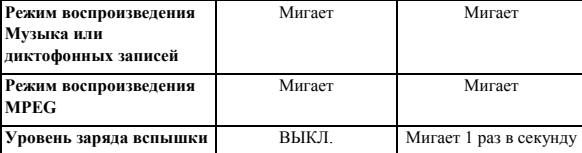

## *3.3 Меню «Setup» (Настройки)*

Меню настройки содержит несколько настроек камеры.

Вызов меню «**Setup**»

- 1. Включите камеру.
- 2. Нажмите кнопку **«Menu»** и переместите 5-позиционный джойстик вниз для перехода в меню «**Setup**».

Для выхода из меню «**Setup**» при настройке камеры нажмите повторно кнопку «**Menu**».

### **3.3.1 «Sound effect» (Звуковые эффекты)**

Используйте данную настройку для включения и отключения звуковых эффектов камеры.

## **3.3.2 «USB mode» (Режим USB)**

Используйте данную настройку при подключении камеры в качестве USB-устройства.

#### *3.3.2.1 «Mass storage» (Запоминающее устройство)*

Перемещайте 5-позиционный джойстик влево или вправо для выбора «**Mass storage**». Подключите камеру к компьютеру посредством

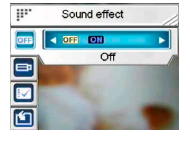

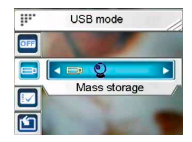

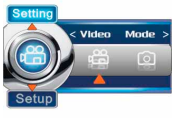

USB-кабеля, входящего в комплект. Камера отобразится в качестве съемного диска.

#### *3.3.2.2 «PC Camera» (Веб-камера)*

Подключите камеру к ПК посредством USB-кабеля, а затем камеру можно использовать в качестве веб-камеры в

программе «Net-meeting» или в любой другой программе для интерактивного общения.

**Примечание.** Перед подключением камеры в качестве веб-камеры необходимо установить драйвер с компакт-диска.

#### **3.3.3 «Date and time» (Дата и время)**

Используйте данную настройку для установки даты и времени.

## **3.3.4 «Welcome picture» (Заставка)**

Используйте данную настройку для установки заставки при включении камеры.

#### **3.3.5 Автоматическое выключение**

Используйте данную настройку для установки периода бездействия, по истечении которого камера автоматически выключится. Данная функция позволяет снизить потребление энергии.

### **3.3.6 «LCD Brightness» (Яркость дисплея)**

Используйте данную настройку для установки яркости дисплея.

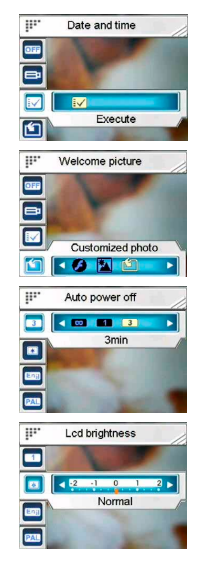

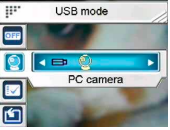

## **3.3.7 «Language» (Язык)**

Используйте данную настройку для установки языка экранного меню камеры.

## **3.3.8 «TV system» (ТВ-стандарт)**

Используйте данную настройку для установки стандарта выходного видеосигнала, соответствующего местной телевизионной системе.

### **3.3.9 «Format» (Форматирование)**

Используйте данную настройку для форматирования карты памяти или внутренней памяти с данными.

**Примечание.** При использовании данной функции все сохраненные данные будут удалены и не смогут быть восстановлены. Перед форматированием необходимо выполнить резервное копирование данных.

## **3.3.10 «Default» (Стандартные)**

Используйте данную настройку для установки стандартных заводских значений настроек.

## *3.4 Меню «Setting» (Параметры)*

Меню параметров включает настройки режимов «**Video Mode**» (Режим видеосъемки) и «**Photo Mode**» (Режим фотосъемки).

Вызов меню **«Setting»**.

- 1. Включите камеру.
- 2. Нажмите кнопку «**Menu**» и перемещайте 5-позиционный джойстик влево или вправо для выбора «**Video Mode**» и «**Photo Mode**».

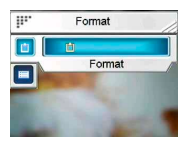

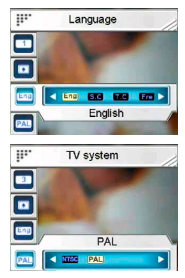

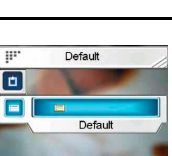

Для выхода из меню «**Setting**» при настройке камеры нажмите повторно кнопку «**Menu**».

## **3.4.1 Настройка режима «Video mode» (Видео)**

Прочитайте данный раздел для настройки режима видеосъемки.

Вызов режима «**Video mode**».

- 1. Включите камеру и нажмите кнопку «**Menu**».
- 2. Перемещайте 5-позиционный джойстик влево или вправо для выбора «**Video Mode**».
- 3. Переместите 5-позиционный джойстик вверх для перехода в меню настроек «**Video mode**».

### *3.4.1.1 «Resolution» (Разрешение)*

Используйте данную настройку для установки разрешения видеороликов.

#### *3.4.1.2 «EV adjust» (Поправка экспозиции)*

Используйте данную настройку для изменения экспозиции видеоизображения. Обычно данная настройка имеет значение «**0.0**», но может потребоваться увеличить экспозицию для

повышения яркости объекта в контровом свете или уменьшить экспозицию для уменьшения яркости при съемке видеоролика в условиях очень яркого освещения.

#### *3.4.1.3 «Digital filter» (Цифровой фильтр)*

Используйте данную настройку для преобразования цветов видеоизображения.

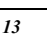

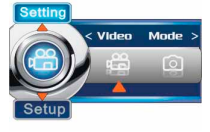

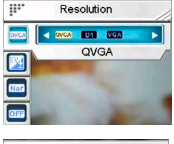

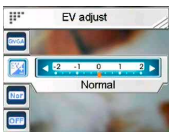

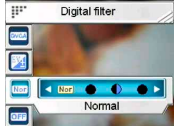

#### *3.4.1.4 «Stabilization» (Стабилизация)*

Используйте данную настройку для предотвращения смазывания изображения при тряске камеры и съемки четких видеороликов.

#### *3.4.1.5 «Monitor Video» (Отслеживание движения)*

Используйте данную настройку для запуска видеосъемки при начале движения в зоне фокусировки.

#### **3.4.2 Настройки режима «Photo mode» (Фотосъемки)**

Прочитайте данный раздел для настройки режима **фотосъемки**.

Вызов настроек режима «**Photo mode**».

- 1. Включите камеру и нажмите кнопку «**Menu**».
- 2. Перемещайте 5-позиционный джойстик влево или вправо для выбора «**Photo Mode**».
- 3. Переместите 5-позиционный джойстик вверх для перехода в меню настроек «**Photo mode**».

#### *3.4.2.1 «Scene» (Сюжет)*

Используйте данную настройку, чтобы выбрать подходящий сюжетный режим для съемки фотографии.

#### *3.4.2.2 «Resolution» (Разрешение)*

Используйте данную настройку для установки разрешения фотоснимка. При увеличении разрешения увеличивается необходимое пространство для хранения.

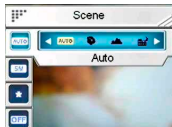

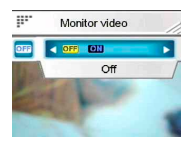

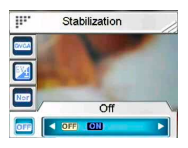

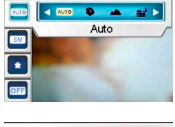

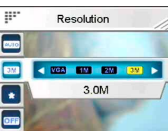

#### *3.4.2.3 «Image quality» (Качество изображения)*

Используйте данную настройку для установки качества фотоснимка. Чем выше качество фотографии, тем больше необходимо пространства для хранения.

#### *3.4.2.4 «Continuous shots» (Серийная съемка)*

Данная функция позволяет последовательно сделать три фотоснимка. Используйте данную

функцию для непрерывной съемки фотографий с короткой задержкой между каждой фотографией.  $\overline{\mathbf{m}}$ 

#### *3.4.2.5 «Couple shot» (Панорамная съемка)*

Используйте данную настройку для объединения двух различных фотографий в одну фотографию.

#### *3.4.2.6 «Date stamp» (Штампование даты)*

Используйте данную настройку для штампования даты на фотоснимке.

#### *3.4.2.7 «Picture frame» (Фоторамка)*

Используйте данную настройку для добавления рамки к фотоснимкам. Доступно 16 фоторамок.

#### *3.4.2.8 «EV adjust» (Поправка экспозиции)*

Используйте данную настройку для изменения экспозиции фотографии. Обычно данная настройка имеет значение «**0.0**», но может потребоваться увеличить экспозицию для

Counte chot

**GFF 4 OFF ON** Off

 $\overline{E}$ 

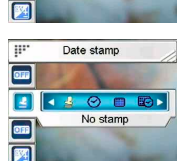

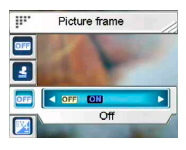

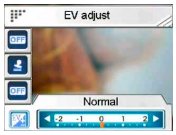

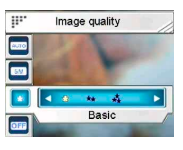

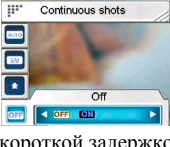

повышения яркости объекта в контровом свете или уменьшить экспозицию для уменьшения яркости при съемке видеоролика в условиях очень яркого освещения.

## *3.4.2.9 ISO (Чувствительность по ISO)*

Настройка чувствительности по ISO позволяет управлять чувствительностью камеры к освещению. Чем меньше чувствительность, тем большее значение экспозиции требуется. При увеличении чувствительности выдержка и экспозиционное число уменьшаются. При этом на фотографии возможно появление шумов.

### *3.4.2.10 «Digital filter» (Цифровой фильтр)*

Используйте данную настройку для преобразования цветов фотографии.

## *3.4.2.11 «Metering» (Экспозамер)*

Камера предоставляет 3 режима экспозамера для фотосъемки в различных ситуациях («**Matrix**» (Матричный), «**Center-weighted**» (Центровзвешенный) и «**Spot»** (Точечный).

### *3.4.2.12 «Histogram» (Гистограмма)*

Используйте данную настройку для отображения графика, на котором представлена информация о распределении освещенности на фотографии.

### *3.4.2.13 «Icon» (Значки)*

Используйте данную функцию для включения или выключения отображения всех значков на ЖК-дисплее.

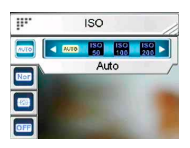

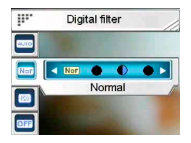

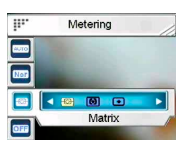

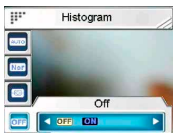

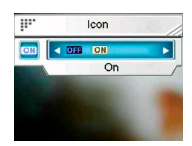

## **Режим «Preview» (Видоискатель)**

В данном разделе представлена подробная информация по использованию режима «**Preview**».

## *4.1 Значки в режиме видоискателя*

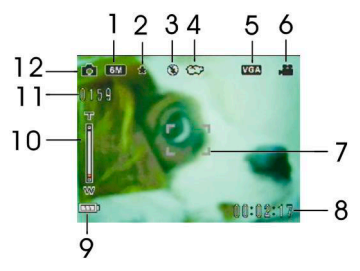

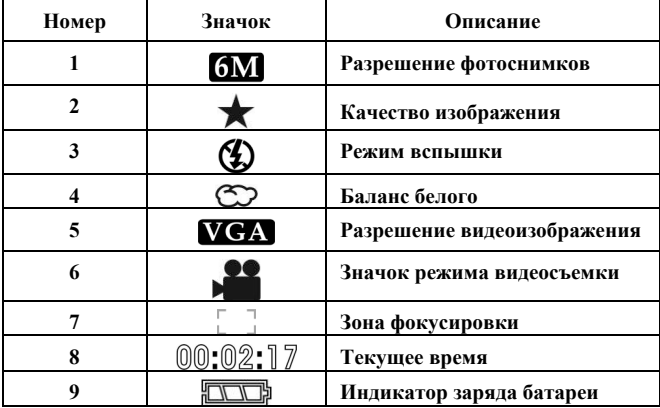

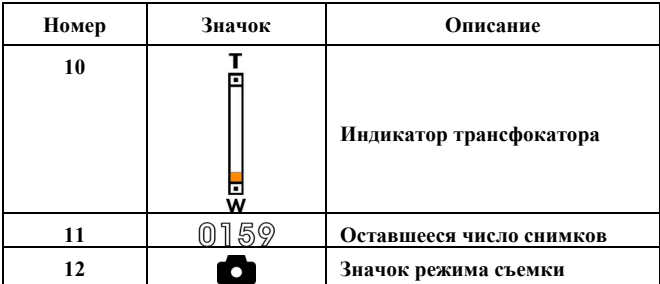

## *4.2 Использование функции автоспуска*

Используйте функцию автоспуска для установки задержки после нажатия кнопки спуска затвора до момента съемки. Можно установить задержку от **3** от **10** секунд. Данную функцию можно использовать как в режиме фотосъемки, так и в режиме видеосъемки.

Настройка параметра «**Self-timer**»:

- 1. Включите камеру.
- 2. Перемещайте 5-позиционный джойстик влево для выбора значения «**Off**» (Выкл.), «**3 sec**» (3 с) или «**10 sec**» (10 с). Выбранное

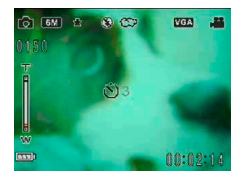

значение отображается в центре ЖК-дисплея.

3. Нажмите кнопку съемки или записи для запуска таймера автоспуска.

## *4.3 Настройка режима вспышки*

При фотосъемке можно изменить режим **вспышки,** переместив 5-позиционный **джойстик** вверх.

Подробное описание и значок каждого режима **вспышки**

представлены ниже в таблице.

**Примечание.** Данная функция включена только в режиме фотосъемки.

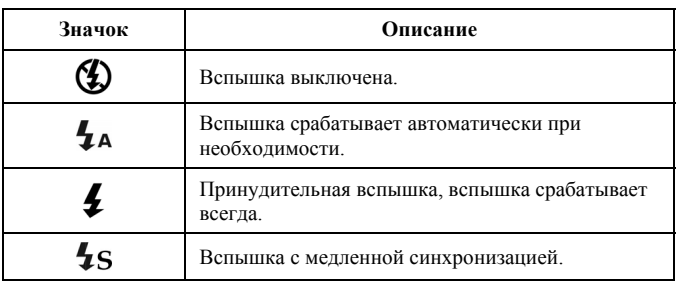

## *4.4 Баланс белого*

Используйте данную настройку для корректировки цвета в различных условиях освещения.

Включите камеру и переместите 5-позиционный джойстик вправо для выбора автоматического режима, режима съемки при дневном освещении, в облачную погоду, при вольфрамовом освещении и люминесцентном освещении. (Режим изменяется при каждом нажатии)

## *4.5 Использование функции трансфокатора*

Данная функция доступна в режиме фото- и видеосъемки. Для управления функцией трансфокатора нажимайте кнопку «**T**» **(увеличение)** для приближения к объекту и кнопку «**W**» **(уменьшение)** для удаления от объекта.

Режим трансфокатора отображается на индикаторе трансфокатора на ЖК-дисплее.

# **5 Первая видеосъемка**

Перед первой видеосъемкой необходимо внимательно прочитать разделы «**1. Знакомство с камерой**», «**2. Подготовка к эксплуатации**» и «**3. Использование камеры**».

Видеосъемка:

- 1. Включите камеру.
- 2. С помощью **зоны фокусировки** скомпонуйте снимок на ЖК-дисплее.

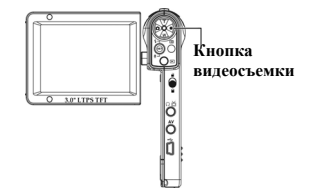

3. Нажмите кнопку **видеосъемки** для начала видеосъемки.

Видеоролик с уникальным именем сохраняется на карте памяти SD или во внутренней памяти.

## *5.1 Настройки режима видеосъемки*

Подробные сведения см. в разделе «**3.4.1. Режим видеосъемки**».

## *5.2 Использование функции трансфокатора*

Подробные сведения см. в «**4.5. Использование функции трансфокатора**».

## *5.3 Использование функции автоспуска*

Подробные сведения см. в разделе «**4.2. Использование функции автоспуска**».

# **6 Первая фотосъемка**

Перед первой видеосъемкой необходимо внимательно прочитать разделы «**1. Знакомство с камерой**», «**2. Подготовка к эксплуатации**» и «**3. Использование камеры**».

Фотосъемка.

**Кнопка фотосъемки**

- 1. Включите камеру.
- 2. С помощью **зоны фокусировки** скомпонуйте снимок на ЖК-дисплее.
- 3. Нажмите кнопку **съемки** для съемки фотографии.

Фотография с уникальным именем сохраняется на карте памяти SD или во внутренней памяти.

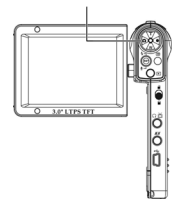

## *6.1 Настройки режима фотосъемки*

Подробные сведения см. в разделе «**3.4.2 Настройки режима «Photo mode» (Фотосъемки)».** 

## *6.2 Использование функции трансфокатора*

Подробные сведения см. в разделе «**4.5. Использование функции трансфокатора**».

## *6.3 Настройка режима вспышки*

Подробные сведения см. в разделе «**4.3. Настройка режима вспышки**».

## *6.4 Использование функции автоспуска*

Подробные сведения см. в разделе «**4.2. Использование функции автоспуска**».

# **7 Режим диктофона**

В данном разделе содержится информация по эксплуатации камеры в качестве диктофона. Включите камеру и переместите 5-позиционный джойстик вниз для перехода в режим **диктофона**.

## *7.1 Кнопки в режиме диктофона*

Представленная таблица содержит описание функций кнопок в режиме диктофона.

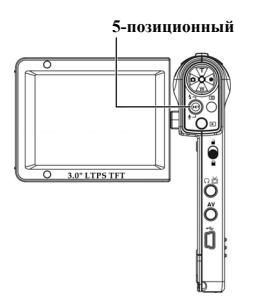

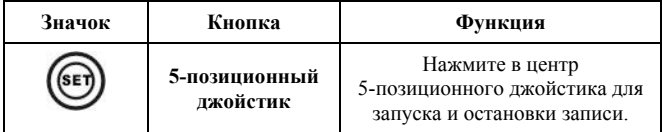

# **8 Режим воспроизведения**

Прочтите данный раздел для получения информации о режиме «Play mode» (Воспроизведения).

Включите камеру и нажмите кнопку воспроизведения для перехода к меню воспроизведения. Данный режим включает режимы

#### **воспроизведения**, **Музыка** и **игры**.

## *8.1 Режим «Playback» (Воспроизведение)*

После перехода в режим воспроизведения фотографии, видеофайлов и

записи диктофона, сохраненные во внутренней памяти или на карте SD, отобразятся <sup>в</sup> соответствующем порядке.

Переход в режим воспроизведения.

1. Переместите 5-позиционный джойстик влево или вправо для выбора режима «**Play**» и функции «**Playback**».

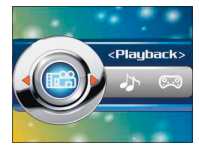

2. Нажмите в центр 5-позиционного джойстика для подтверждения.

Переместите 5-позиционный джойстик влево или вправо для отображения следующего или предыдущего файла.

## **8.1.1 Просмотр фотографий**

Просмотр изображения.

- 1. Нажимайте кнопки «**T**» или «**W**» для увеличения или уменьшения масштаба фотографии.
- 2. Переместите 5-позиционный джойстик вниз для записи 20-секундного голосового комментария.
- 3. Нажмите кнопку воспроизведения для перехода в меню «Play».

### **8.1.2 Меню просмотра «Photo» (Фото)**

При просмотре изображений нажмите кнопку **«Menu»** для регулировки параметров просмотра фотографий.

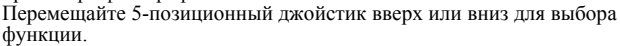

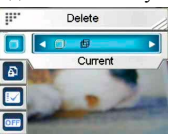

**Примечание.** Функция может быть активирована, только если на карте памяти SD или во внутренней памяти камеры содержится хотя бы одно изображение.

## **8.1.3 Просмотр видео**

При просмотре видеофайла на экране отображается первый кадр видео.

Просмотр видео:<br>1 Нажмите в 1

- Нажмите в центр 5-позиционного джойстика для запуска и<br>остановки воспроизвеления.
- 2. Перемещайте 5-позиционный джойстик влево или вправо для ускоренной перемотки назад (2X, 4X, 8X, 10X) или вперед (2X, 4X, 8X, 10X) при воспроизведении видеофайлов. Скорость изменяется при каждом нажатии.
- 3. Нажимайте кнопки «**T**» или «**W**», чтобы отрегулировать громкость.

**Примечание.** Необходимо остановить воспроизведение файла для просмотра следующего или предыдущего файла.

#### **8.1.4 Меню «Video playback» (Воспроизведение видео)**

При просмотре видеофайлов в режиме воспроизведения нажмите кнопку **«Menu»** для регулировки параметров воспроизведения

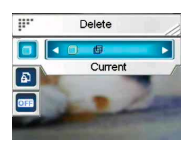

видеофайлов.<br>Перемещайте 5-позиционный джойстик вверх или вниз для выбора функции.

**Примечание.** Функция может быть активирована, только если на карте памяти SD или во внутренней памяти камеры содержится хотя бы один видеофайл.

### **8.1.5 Прослушивание аудиозаписей**

Воспроизведение звукового файла:

- 1. Нажмите в центр 5-позиционного джойстика для запуска или
- 2. Переместите 5-позиционный джойстик вниз для остановки воспроизведения.
- 3. Нажимайте кнопки «**T**» или «**W**», чтобы отрегулировать громкость.

**Примечание.** Необходимо остановить воспроизведение файла для воспроизведения следующего или предыдущего файла.

# **8.1.6 Меню «Voice playback» (Воспроизведение Записей диктофона)**<br>Если звуковой файл воспроизводится в полноэкранном режиме.

нажмите кнопку «**Menu**» для изменения настроек воспроизведения.

**Примечание.** Функция может быть активирована, только если на карте памяти SD или во внутренней памяти камеры содержится хотя бы один звуковой файл.

# *8.2 <i>Режим «Music» (Музыка)* 1 • Включите камеру и нажмите кнопку

- Включите камеру и нажмите кнопку воспроизведения для перехода к меню воспроизведения.
- 2. Перемещайте 5-позиционный джойстик влево или вправо для выбора
- «**Музыка**». 3. Нажмите <sup>в</sup> центр 5-позиционного джойстика для подтверждения.

## **8.2.1 Меню режима Музыка**

В режиме отображения списка файлов нажмите кнопку «**Menu**» и измените настройки режима Музыка.

**Примечание.** Функция может быть активирована, только если на карте памяти SD или во внутренней памяти камеры содержится хотя бы один Музыка-файл.

## *8.3 Режим «Game» (Игра)*

- 1. Включите камеру и нажмите кнопку воспроизведения для перехода к меню воспроизведения.
- 2. Перемещайте 5-позиционный джойстик влево или вправо для выбора «**Game**».
- 3. Нажмите в центр 5-позиционного джойстика для подтверждения.

Перемещайте 5-позиционный джойстик влево или вправо для выбора «**Sodoku**»**,** «**Tetris**»**,** «**Moving box**» или «**Lotto**»**.**

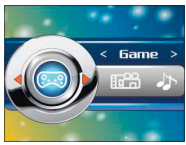

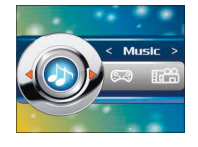

Delete  $-000$ Current

同  $\overline{\omega}$ 

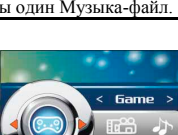

# **9 Пульт дистанционного управления**

Камера оснащена инфракрасным пультом дистанционного управления.

Представленная таблица содержит описание функций кнопок.

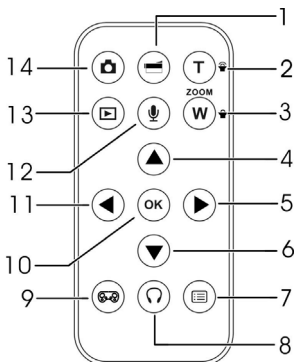

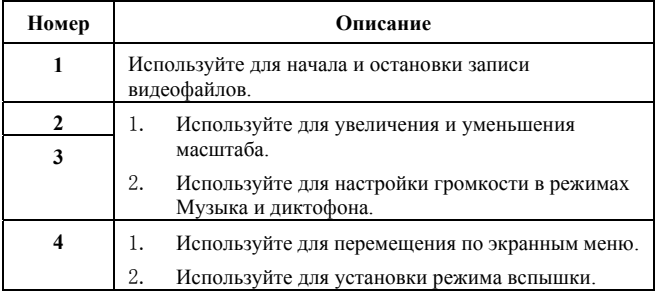

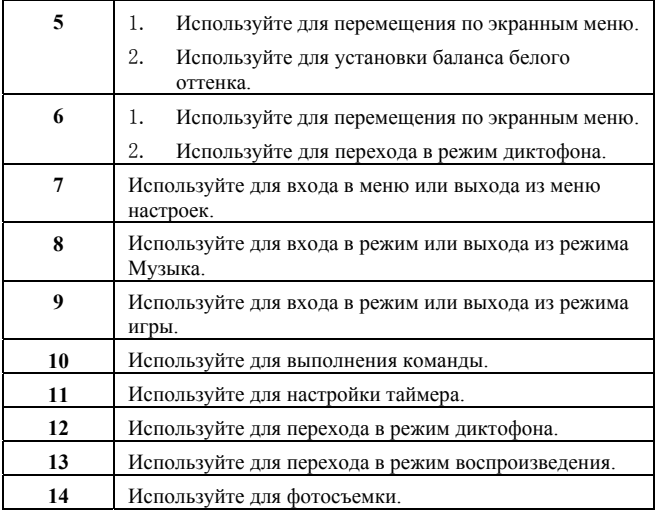

## **10 Установка приложений**

## *10.1 Драйверы*

После установки драйвера камеры камеру можно использовать на ПК в качестве **запоминающего устройства**.

## **10.1.1 Драйвер камеры**

Камера может использоваться как запоминающее устройство, например, как устройство чтения карт памяти.

После установки драйвера и подключения камеры в проводнике Windows отобразится память камеры и любая установленная карта mini SD в качестве **запоминающего устройства**. Файлы можно перетаскивать так же, как и на обычный диск.

Перед подключением камеры к ПК в качестве **веб-камеры,** выполните приведенные ниже действия для выполнения установки драйвера.

Выполните приведенную ниже процедуру:

- 1. Установите в дисковод CD-ROM компакт-диск, входящий в комплект поставки.
- 2. При помощи проводника Windows запустите файл **Setup.exe** в корневом каталоге компакт-диска.
- 3. Программа установки настроит параметры Windows.

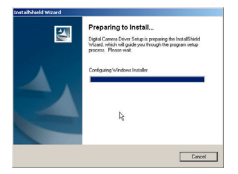

## **Приложение**

### *Технические характеристики*

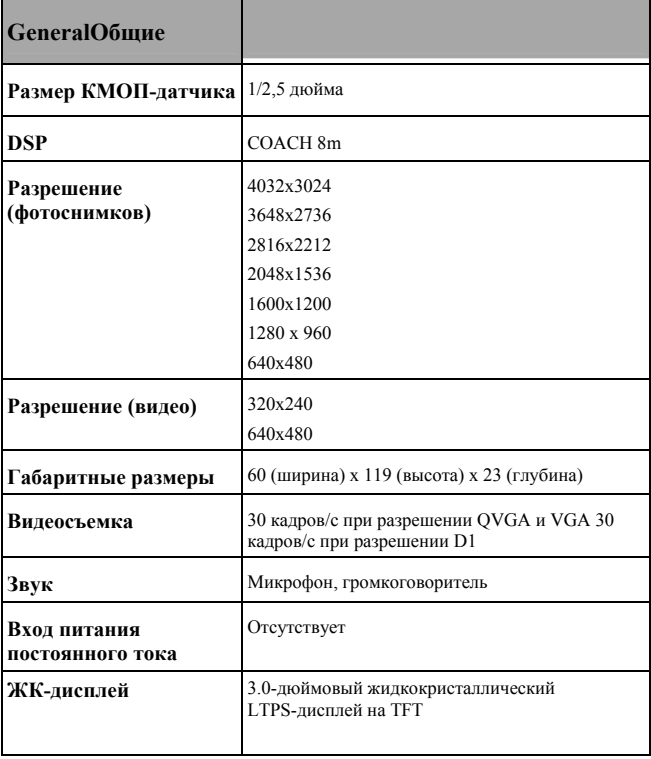

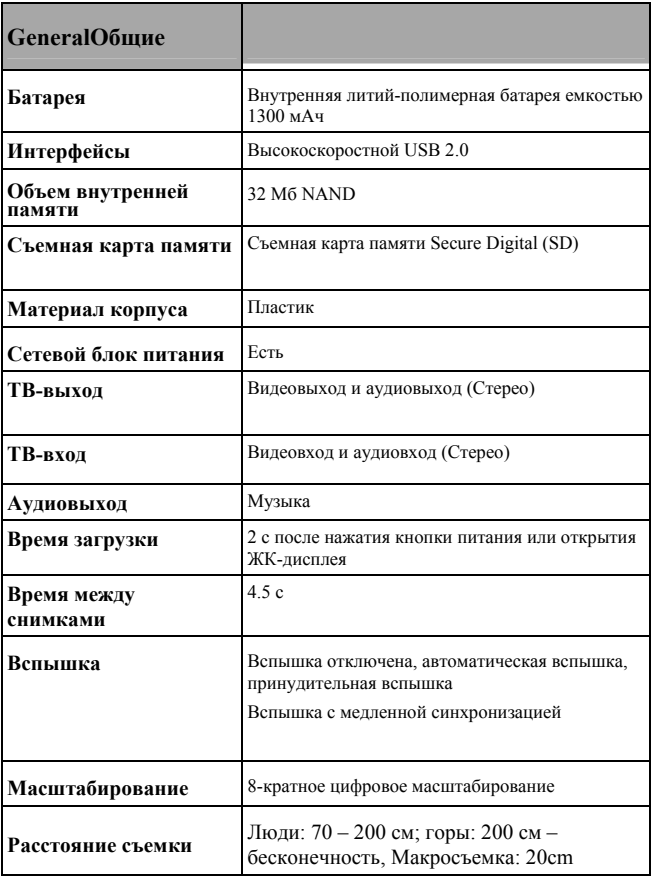